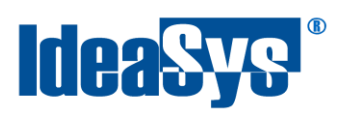

# **Visitas Manual de Usuario**

#### **Actualizado por:**

IdeaSys, 22 de Abril del 2020 Departamento de Documentación

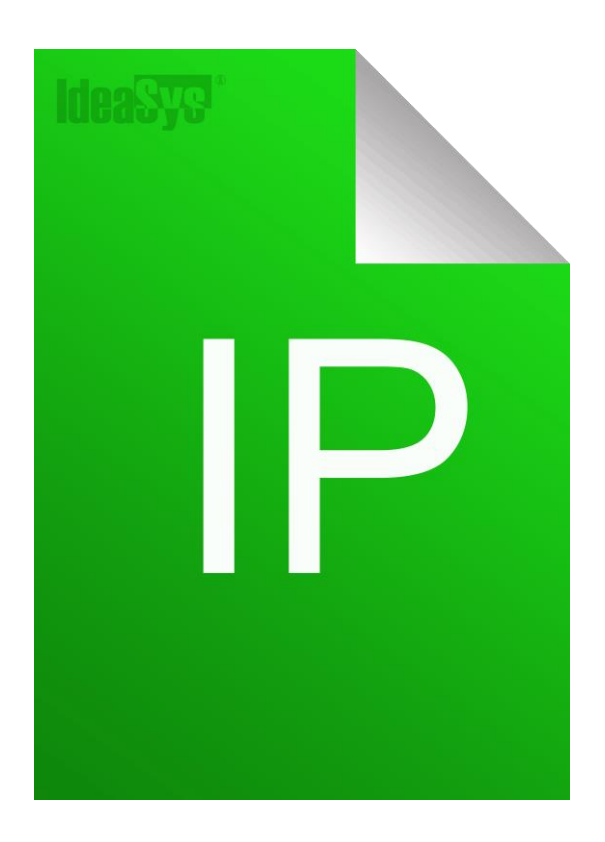

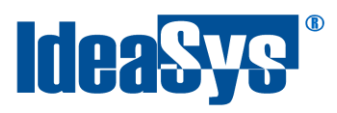

# **Contenido**

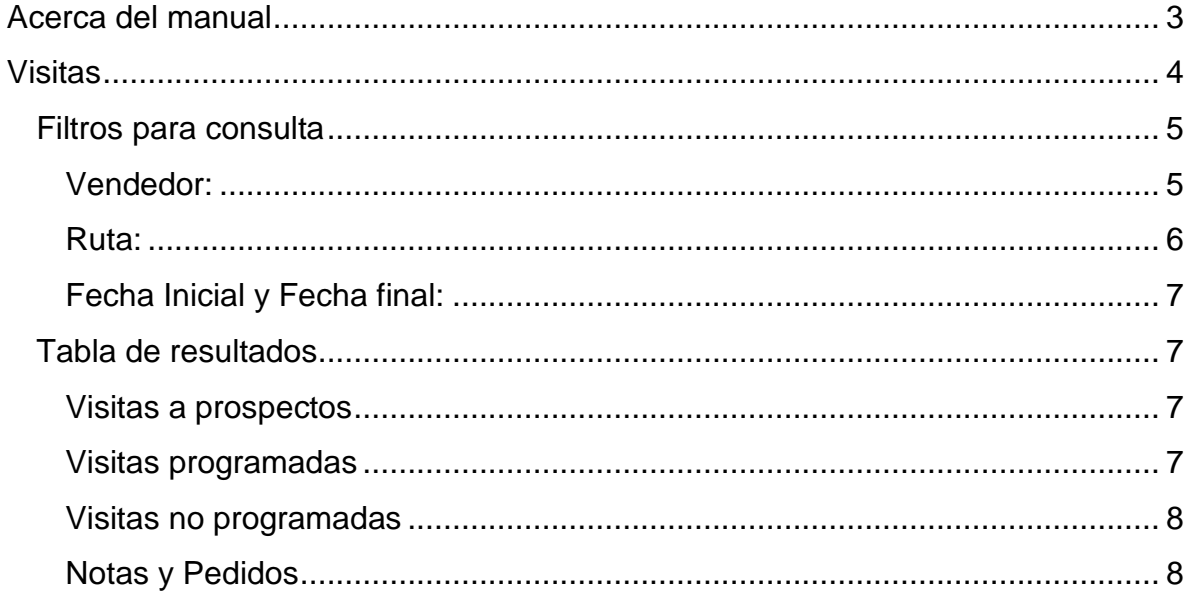

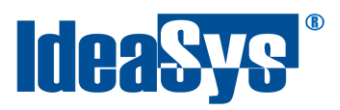

## **Acerca del manual**

<span id="page-2-0"></span>El presente manual de usuario describe cómo utilizar el módulo de Visitas en el Sistema de IdeaPOS. El uso y procesamiento de la información queda bajo responsabilidad del mismo usuario.

Con el objetivo de simplificar, este manual se refiere al programa y su tipo de archivo de hojas de cálculo Microsoft Excel simplemente como Excel. Mismo que es una marca registrada de Microsoft Corporation en EE. UU. así como en otros países.

También se refiere al programa Adobe Reader y su tipo de archivo simplemente como PDF. Adobe Reader es una marca registrada de Adobe Systems Incorporated en Estados Unidos y/o en otros países.

AdminPAQ y CONTPAQi Comercial son marcas comerciales registradas de COMPUTACIÓN EN ACCIÓN, S.A. DE C.V.

Para mayor información relacionada con IdeaSys o IdeaPOS, contáctenos en el teléfono:

(33) 200 201 40,

o visite nuestro sitio web https://www.ideasys.com.mx/contacto.htm

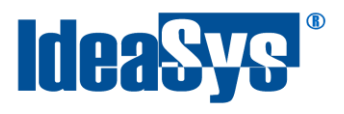

### <span id="page-3-0"></span>**Visitas**

En este módulo se podrá consultar todas las visitas que han realizado ya sea uno o varios vendedores en una determinada fecha.

Para poder acceder a Visitas, en el menú Utilerías se encuentra la opción Rutas – Visitas. (Fig. 1)

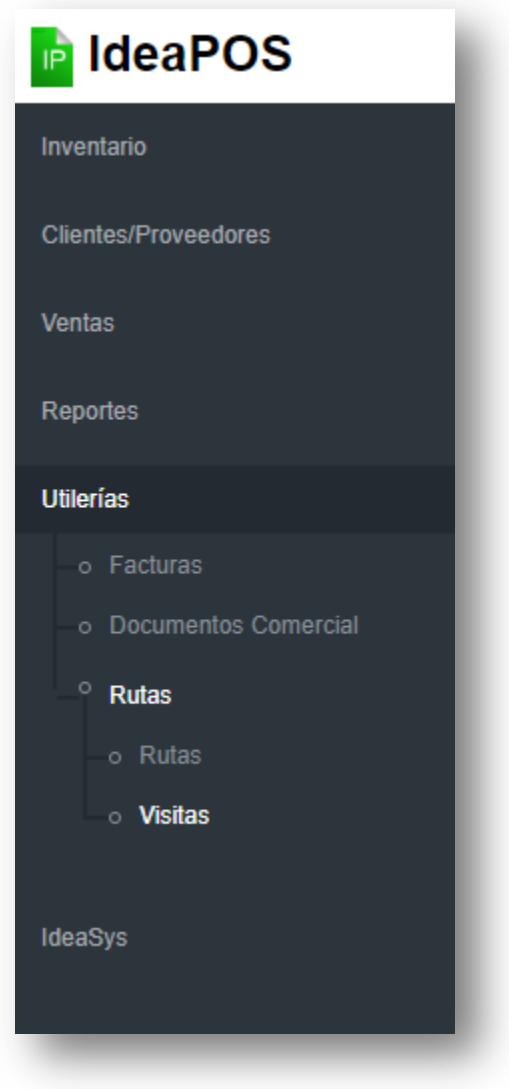

Fig. 1

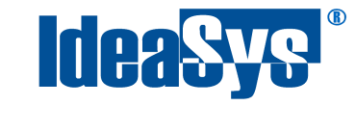

Al ingresar a la página, se mostrará una tabla donde se mostrarán las visitas. Por default la página se carga con fechas del día actual para poder consultar los registros recientes. (Fig. 2)

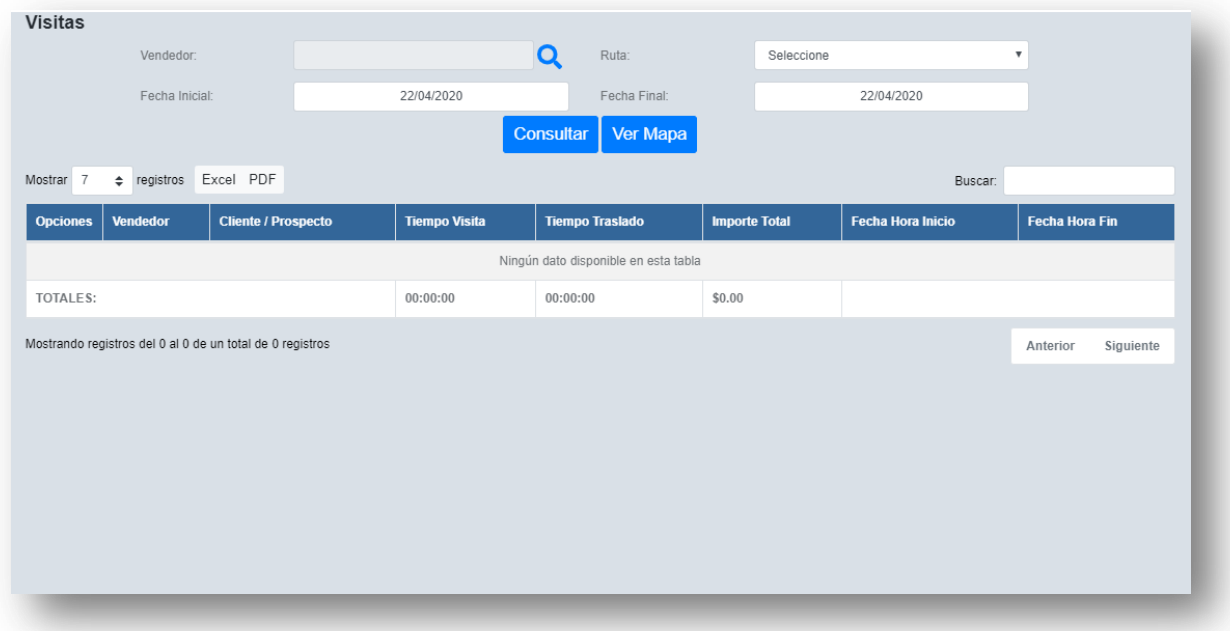

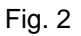

#### <span id="page-4-0"></span>**Filtros para consulta**

Se podrá consultar las visitas de acuerdo a como se requieran para esto, existen los filtros que se encuentran en la parte superior, los filtros se pueden combinar o consultar solo por uno, estos son:

#### <span id="page-4-1"></span>**Vendedor:**

Para poder seleccionar un vendedor es necesario presionar el icono , el cual abrirá una ventana, con todos los vendedores registrados en el sistema. (Fig. 3)

Se tiene que seleccionar el vendedor a consultar y presionar el botón **Aceptar**. Una vez seleccionado se mostrará en el filtro. (Fig.4)

Para ver los registros de ese vendedor, dar clic en botón **Consultar** 

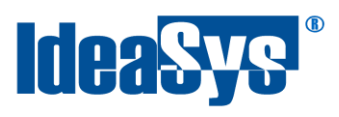

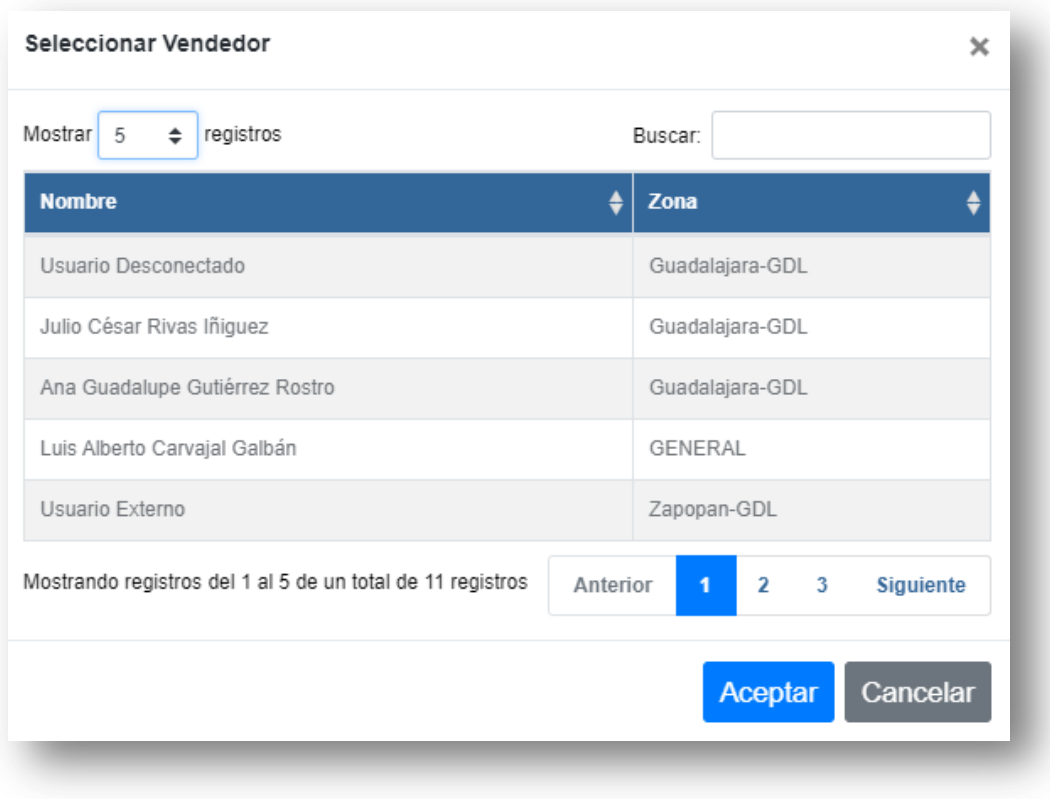

Fig. 3

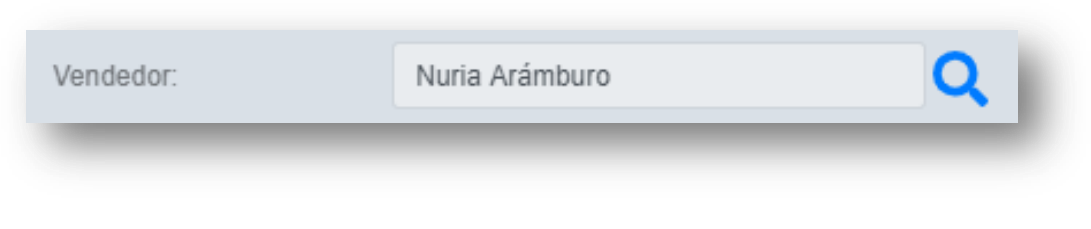

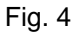

#### <span id="page-5-0"></span>**Ruta:**

Para consultar las visitas de una ruta en específico solo se tiene que seleccionar del combo Rutas, para este filtro forzosamente se tiene que consultar también el rango de fechas de ruta agenda en que están programadas.

También se podrá consultar las rutas dependiendo del vendedor, primero se tiene que seleccionar un vendedor, después la ruta a consultar y por último el rango de fechas. (Fig. 5) Para ver los registros, dar clic en botón Consultar.

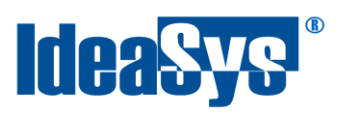

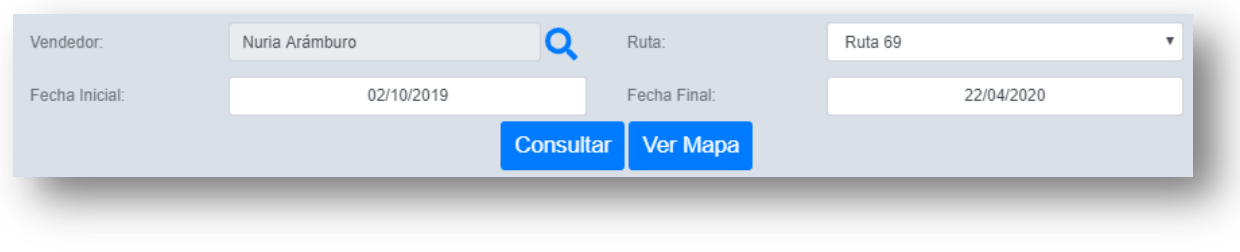

Fig. 6

#### <span id="page-6-0"></span>**Fecha Inicial y Fecha final:**

Para estos filtros solo es necesario seleccionar el rango de fecha cuando se registró la ruta agenda.

Si no se seleccionan vendedor ni ruta, al consultar solo por rango de fechas, mostrará todas las visitas, de cualquier vendedor y ruta que se encuentren en ese rango. Para ver los registros, dar clic en botón Consultar.

#### <span id="page-6-1"></span>**Tabla de resultados**

Al haber consultado por alguno de los filtros, los registros o resultados se mostrarán en una tabla, ésta contiene la información como Vendedor, Cliente/Prospecto, Tiempo visita, Tiempo trasladado, Importe total, Fecha Hora Inicio, Fecha Hora Fin, Ruta.

También se encuentra la información agrupada por la Ruta y muestra el inicio y fin de ésta. (Fig. 7)

Cada visita estará clasificada por:

#### <span id="page-6-2"></span>**Visitas a prospectos**

Se podrán consultar todos los prospectos que se dieron de alta durante la ruta, estos registros no cuentan con notas o pedidos.

#### <span id="page-6-3"></span>**Visitas programadas**

Son todas aquellas visitas que se han programado o generado agenda para la visita.

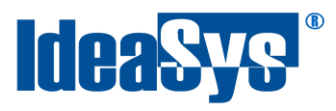

#### <span id="page-7-0"></span>**Visitas no programadas**

Son las que están dentro del rango de la fecha agenda pero no están en el rango de ninguna visita

| Ruta:<br>VISITAS A PROSPECTOS | Ruta 06                                                   | Inicio:                      |                          |          |            |                                  |                                    |
|-------------------------------|-----------------------------------------------------------|------------------------------|--------------------------|----------|------------|----------------------------------|------------------------------------|
|                               |                                                           |                              | 05/02/2020 18:42:36 p.m. |          | Fin:       |                                  |                                    |
|                               |                                                           |                              |                          |          |            |                                  |                                    |
|                               | Usuario Externo                                           | Prueba                       | 00:00:00                 | 05:17:24 | \$0.00     | 00:00:00 a.m.                    | 00:00:00 a.m.                      |
|                               | Usuario Externo                                           | Ana                          | 00:00:00                 | 00:00:00 | \$0.00     | 00:00:00 a.m.                    | 00:00:00 a.m.                      |
| Ruta:                         | Ruta 06                                                   | Inicio:                      | 06/02/2020 17:06:23 p.m. |          | Fin:       | 06/02/2020 17:34:49 p.m.         |                                    |
|                               | VISITAS NO PROGRAMADAS                                    |                              |                          |          |            |                                  |                                    |
| Ë\$                           | Usuario Externo                                           | ENRIQUE GUERRERO TORRES      | 04:01:01                 | 10:31:01 | \$621 15   | 10:31:01 a.m.                    | 14:32:02 p.m.                      |
| VISITAS PROGRAMADAS           |                                                           |                              |                          |          |            |                                  |                                    |
| \$                            | Usuario Externo                                           | <b>JULIO CESAR RIVAS</b>     | 00:03:32                 | 06:36:25 | \$198.64   | 17:07:26 p.m.                    | 17:10:58 p.m.                      |
| E                             | Usuario Externo                                           | <b>IVAN ALMARAZ</b>          | 00:00:26                 | 00:07:17 | \$0.00     | 17:14:43 p.m.                    | 17:15:09 p.m.                      |
| \$                            | Usuario Externo                                           | CINTHIA CRUZ                 | 00:10:45                 | 00:06:10 | \$518.33   | 17:20:53 p.m.                    | 17:31:38 p.m.                      |
| \$                            | Usuario Externo                                           | LUIS ALBERTO CARVAJAL GALBAN | 00:00:24                 | 00:11:44 | \$808.80   | 17:32:37 p.m.                    | 17:33:01 p.m.                      |
| TOTALES:                      |                                                           |                              | 04:16:20                 | 22:51:35 | \$2,146.92 |                                  |                                    |
|                               | Mostrando registros del 1 al 7 de un total de 8 registros |                              |                          |          |            | Anterior<br>$\blacktriangleleft$ | $\overline{2}$<br><b>Siguiente</b> |

Fig. 7

#### <span id="page-7-1"></span>**Notas y Pedidos**

Por cada registro de visita, se podrán observar los iconos de Notas  $\overrightarrow{a}$  y/o Pedidos \$, a excepción de visitas a prospectos.

#### *Notas*

Cuando en una visita solo se muestra el icono de notas  $\left| \frac{1}{n} \right|$ , quiere decir que son Notas de la visita, y que por alguna razón no se realizaron pedidos.

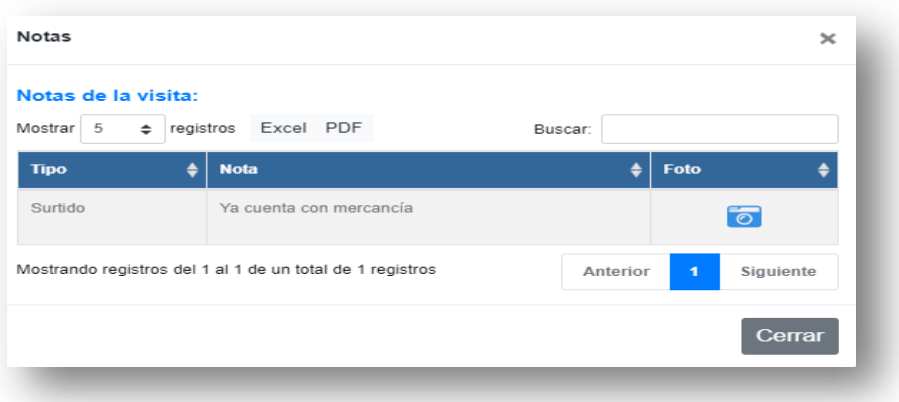

Soluciones con Idea en TI, S. de R.L. de C.V., Zapopan, Jalisco, México Copyright (c) 2020 8 2020 8 2020 8 2021 8 2021 8 2021 8 2021 8 2021 8 2021 8 2021 8 2021 8 2021 8 2021 8 2021 8 2021 8 2021 8 2021 8 2021 8 2021 8 2022 8 2022 8 2022 8 2022 8 2022 8 2022 8 2022 8 2022 8 2022 8 2022 8 2022

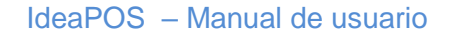

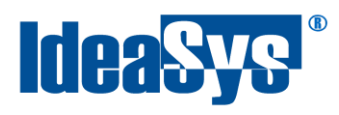

En este se mostrará el Tipo de nota, Nota: descripción del por qué no se hizo el pedido; Foto: Esta se puede usar como evidencia de lo redactado en la nota, se podrá ver presionando sobre el icono **o**. (Fig. 8)

Otro caso, cuando se muestra el icono de nota  $\frac{1}{2}$  junto con el de pedido  $\frac{1}{2}$ . Quiere decir que son notas de pedidos. En el modal de notas se podrá observar Serie – Folio, Observaciones y Referencia del pedido. (Fig. 9)

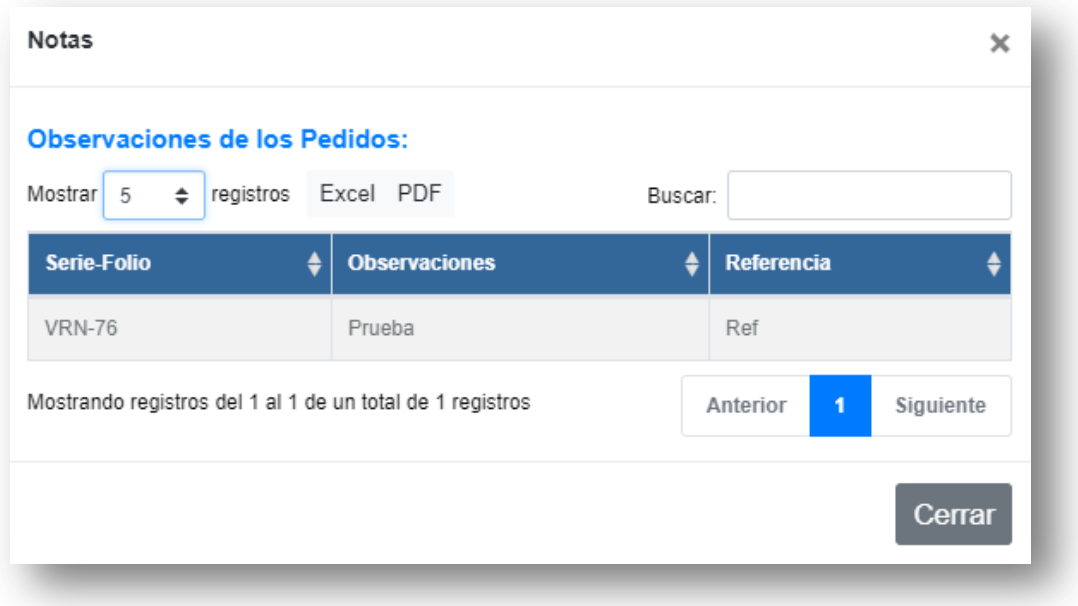

Fig. 9

#### *Pedidos*

. (Fig. 11)

Todos las visitas que contengan el icono  $\blacktriangleright$ , quiere decir que se le han levantado 1 o varios pedidos.

En el modal se muestra la Serie – Folio del pedido, Importe total, la cantidad de productos (Fig. 10), en la última columna se encuentra un enlace a la página de ventas para poder ver el detalle del pedido, solo se tiene que presionar el icono

> Soluciones con Idea en TI, S. de R.L. de C.V., Zapopan, Jalisco, México Copyright (c) 2020<br>
> Property of the Contract of the Contract of the Contract of the Contract of the Contract of the Contract of the Contract of the Contract of the Contract of the Contract of the Contract of the Contract o

# **IdeaSys®**

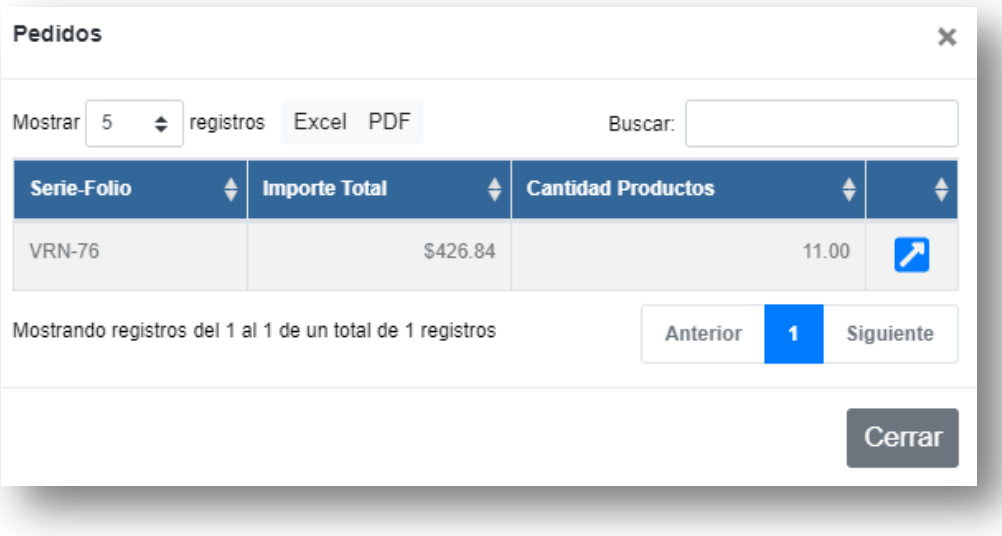

Fig. 10